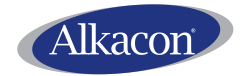

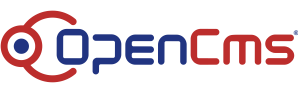

Alkacon Software GmbH & Co. KG

An der Wachsfabrik 13 DE - 50996 Köln

> Amtsgericht Köln HRA 32185

Vertreten durch: Alkacon Verwaltungs GmbH

> Geschäftsführer: Alexander Kandzior

> > Amtsgericht Köln HRB 88218

Tel: +49 (0)2236 3826 - 0 Fax: +49 (0)2236 3826 - 20

Email: info@alkacon.com

Web: http://www.alkacon.com

# **Alkacon Software GmbH & Co. KG**

# **Dokumentation Eigenes CSS und JavaScript einbinden**

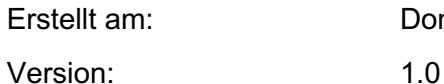

Donnerstag, 18. April 2019

Für die

# **(Erz)Bistümer Aachen, Bamberg und Mainz**

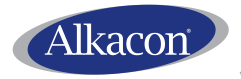

Dokumentation: (Erz)Bistümer Aachen, Bamberg und Mainz Eigenes CSS und JavaScript einbinden Version: 1.0 vom 18. April 2019

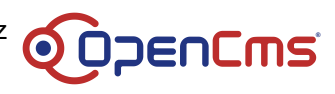

## **1 Übersicht**

Das für die (Erz-)Bistümer der Community verwendete "Apollo" Template ermöglicht es, eine CSS-Datei einzubinden und CSS-Klassen an Elementen zu setzen. Dadurch können eigene Styles gezielt auf Elemente angewendet werden.

Außerdem können Sie eine eigene JavaScript-Datei einbinden, um zusätzliche interaktive Funktionen bereitzustellen.

## **2 Warnung**

Das für die (Erz-)Bistümer der Community verwendete "Apollo" Template beinhaltet bereits eine umfangreiche CSS und JavaScript-Konfiguration. Die Dateien hierfür werden von Alkacon Software im Template-Modul verfügbar gemacht.

Durch das Hinzufügen eigener CSS / JavaScript Dateien können Sie diese Vorgabe-Konfiguration umfangreich anpassen.

Alkacon Software garantiert NICHT, dass nach einem Update des Template-Moduls von Ihnen gemachte individuelle CSS / JavaScript Anpassungen weiterhin funktionieren.

Technisch ausgedrückt können sich sowohl die HTML-Struktur einer Seite als auch das CSS bzw. JavaScript in der Vorgabe-Konfiguration bei einem Update des Template-Moduls ohne Vorwarnung umfangreich ändern.

Alkacon Software führt nach einem Update keine Tests durch, ob Ihre individuellen CSS / JavaScript Anpassungen von diesen Änderungen betroffen sind.

Zu Testzwecken können individuelle CSS / JavaScript Anpassungen auf dem Testserver der (Erz-)Bistümer hinterlegt und dort vor dem Update des Live-Systems durch den Verantwortlichen für die Anpassung getestet werden. Bei Bedarf kann Alkacon Software dafür eine angepasste Site mit Inhalten von einem Live-System exportieren und in das Testsystem importieren.

### **3 Eigenes CSS einbinden**

Erstelle Sie Ihr eigenes CSS zunächst in einem lokalen Editor als .css-Datei.

Lasen Sie diese Datei dann in den Start-Folder Ihrer Site bzw. Subsite hoch.

Der Dateiname im OpenCms muss custom.css sein.

#### **3.1 Konfigurieren des eigenen Style-Sheets**

Eine in den Start-Ordner einer Site hochgeladene Datei custom.css wird automatisch eingebunden.

Wenn Sie einen individuellen Style nur für eine Subsite setzen möchten, so müssen Sie dafür die Datei-Eigenschaft **apollo.template.css** am Start-Ordner der Subsite setzen. Geben Sie als Wert den Pfad zu Ihrer hochgeladenen custom.css CSS-Datei an. Der in der Eigenschaft angegebene Pfad muss immer mit ", beginnen und auch mit ", "enden.

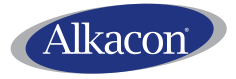

Dokumentation: (Erz)Bistümer Aachen, Bamberg und Mainz Eigenes CSS und JavaScript einbinden Version: 1.0 vom 18. April 2019

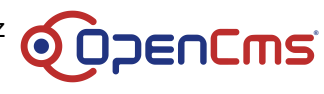

Beispiel: Sie haben eine Datei custom.css in den Ordner /meine/subsite/ hochgeladen. Setzen Sie nun die Eigenschaft **apollo.template.css** am Ordner /meine/subsite/ auf den Wert /meine/subsite/.

Hinweis: Es wird immer nur ein CSS eingebunden. Wenn Sie also am Start-Ordner der Site eine Datei custom.css hinterlegt haben, und im Ordner /meine/subsite/ ebenfalls, so wird für den Ordner und alle Unterordner von /meine/subsite/ NICHT das CSS aus dem Start-Ordner geladen.

Sie können für eine Subsite das über den Start-Ordner der Site geladene CSS wieder entfernen. Setzen Sie hierfür die Eigenschaft **apollo.template.css** an dem Subsite-Ordner auf den Wert none.

Hinweis: Die Eigenschaft **apollo.template.css** kann in Prinzip an beliebigen Ordnern gesetzt werden, es ist nicht notwendig, dass dies tatsächlich ein Subsite-Ordner ist.

### **3.2 Setzen eigener CSS-Selektoren an Elementen**

Das für die (Erz-)Bistümer der Community verwendete "Apollo" Template erlaubt für viele Elemente auf der Seite eigene CSS-Selektoren zum erzeugten HTML hinzuzufügen.

Nutzen Sie dazu die Element-Einstellung "Extra CSS" – wie hier exemplarisch an einem Inhaltsabschnitt demonstriert:

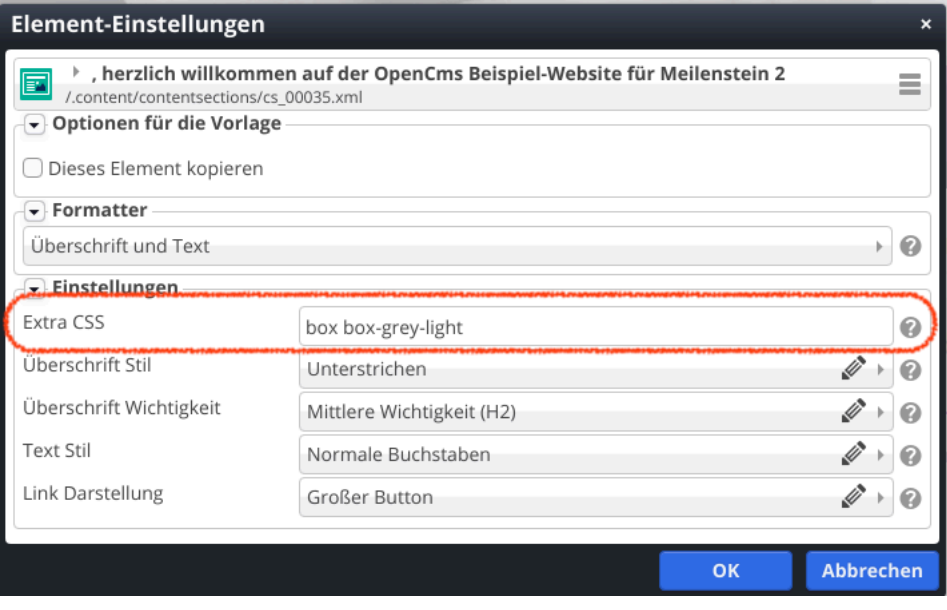

Auf diese Weise können Sie Elemente auf der erzeugten Seite gezielt auszeichnen, um diese dann über Ihr eigenes CSS speziell zu formatieren.

#### **3.3 Setzen eigener CSS-Selektoren in Layout-Bereichen / Zeilen**

Für die Template-Elemente "Layout-Bereich" und "Layout-Zeile" heißt die Element-Einstellung "Parameter-CSS" (anstatt "Extra CSS").

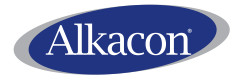

Dokumentation: (Erz)Bistümer Aachen, Bamberg und Mainz Eigenes CSS und JavaScript einbinden

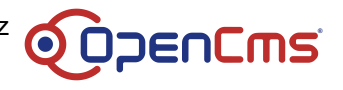

Version: 1.0 vom 18. April 2019

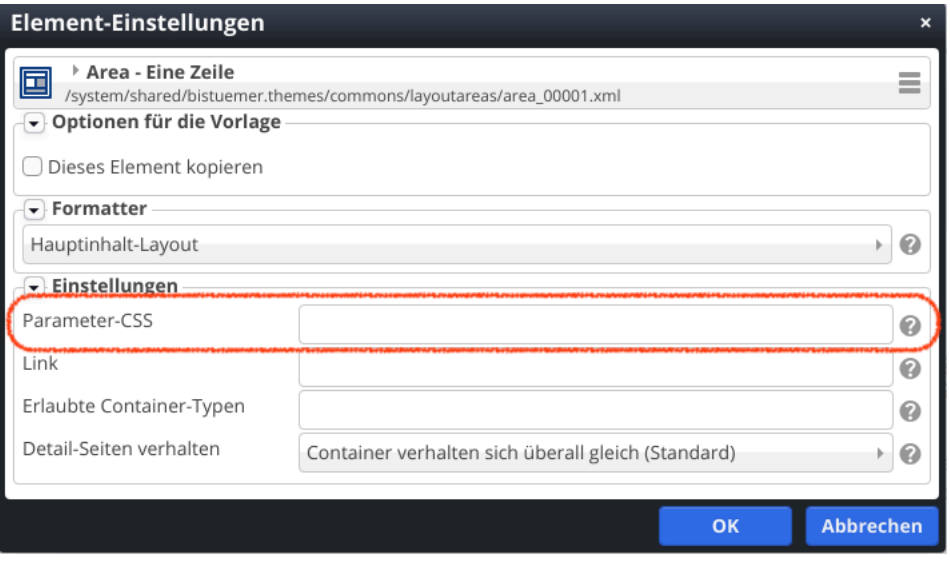

Wichtig ist hier zu beachten: Die Einstellung wirkt sich nur aus, wenn der Bereich bzw. die Zeile ein eigenes Markup ausgibt und dort im "Pre-Markup" des Inhalts "\$(param)" an entsprechender Stelle genutzt wird. Z.B. so:

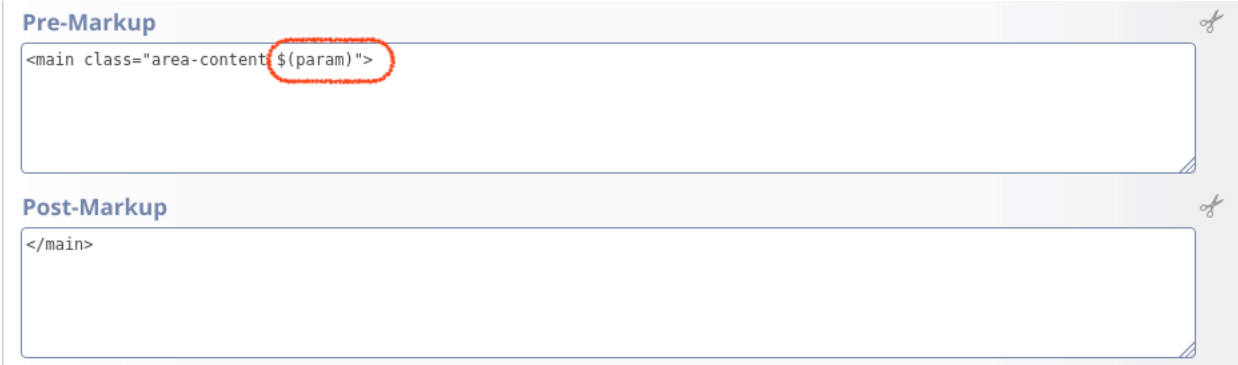

Hinweis: Bei den meisten vordefinierten Layout-Inhalten wird \$(param) im Pre-Markup entsprechend genutzt.

#### **4 Eigenes JavaScript einbinden**

#### **4.1 Konfigurieren des eigenen JavaScript**

Eine eigene JavaScript muss im Prinzip genau wie eine eigene CSS-Datei hochgeladen und eingebunden werden.

Nur muss die Datei custom.js genannt werden (anstatt von custom.css).

Für Subsites müssen Sie die Eigenschaft **apollo.template.js** entsprechend setzen (anstatt von **apollo.template.css**).

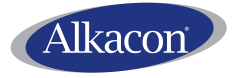

Dokumentation: (Erz)Bistümer Aachen, Bamberg und Mainz Eigenes CSS und JavaScript einbinden Version: 1.0 vom 18. April 2019

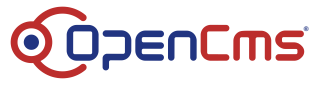

### **4.2 Verwenden von jQuery in eigenem JavaScript**

Wenn ein eigenes JavaScript eingebunden wird, so kann dieses auf jQuery zugreifen, welches bereits durch das Template geladen wird.

Allerdings steht das jQuery Objekt bzw. \$ Objekt NICHT direkt im globalen window-Kontext zur Verfügung. Der Grund hierfür ist unter anderem, dass das Template JavaScript aus Performance-Gründen asynchron lädt.

Um Ihr eigenes JavaScript zu initialisieren verwenden Sie daher am besten die Methode

apollo.ready(handler)

Benutzen Sie diese Methode anstatt \$document.ready(handler), so wird Ihre Methode sicher erst aufgerufen, wenn jQuery bereits geladen wurde.

An die Funktion handler werden zwei Parameter übergeben. Der erste Parameter ist die jQuery-Instanz, das zweite Parameter ist ein Boolescher Wert welcher "true" ist, wenn der DEBUG-Modus aktiviert wurde.

Hier ein Beispiel für eine eigene Datei custom. js mit Verwendung von jQuery:

```
function customDemo($, DEBUG) {
     var $demobox = $('.my-js-demo');
    if ($demobox.length > 0) {
         if (DEBUG) console.info(".my-js-demo found");
         $demobox.on("mouseover", function(event){
             $demobox.css("background-color", "lightpink");
         });
     } else {
         if (DEBUG) console.info(".my-js-demo NOT found");
     }
}
apollo.ready(customDemo);
```
Der DEBUG-Modus für das JavaScript kann aktiviert werden, indem beim Aufruf einer Seite im Browser das Request-Parameter "jsdebug=true" in der URL-Zeile angehangen wird.